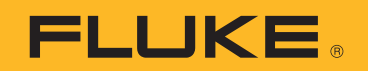

# **PTi120** Pocket Thermal Imager

Руководство пользователя

 $\bigcirc$ April 2019 (Russian) © 2019 Fluke Corporation. All rights reserved. Specifications are subject to change without notice. All product names are trademarks of their respective companies.

www.rusgeocom.ru

#### **ОГРАНИЧЕННАЯ ГАРАНТИЯ И ОГРАНИЧЕНИЕ ОТВЕТСТВЕННОСТИ**

Для каждого продукта Fluke гарантируется отсутствие дефектов материалов и изготовления при нормальном использовании и обслуживании. Срок гарантии два года, начиная с даты поставки. На запчасти, ремонт оборудования и услуги предоставляется гарантия 90 дней. Эта гарантия действует только для первоначального покупателя или конечного пользователя, являющегося клиентом авторизованного дистрибьютора Fluke, и не распространяется на предохранители, одноразовые батареи и на любые продукты, которые, по мнению Fluke, неправильно или небрежно использовались, были изменены, загрязнены или повреждены вследствие несчастного случая или ненормальных условий работы или обращения. Fluke гарантирует, что программное обеспечение будет работать в соответствии с его функциональными характеристиками в течение 90 дней и что оно правильно записано на исправных носителях. Fluke не гарантирует, что программное обеспечение будет работать безошибочно и без остановки.

Авторизованные дистрибьюторы Fluke распространяют действие этой гарантии на новые и неиспользованные продукты только для конечных пользователей, но они не уполномочены расширять условия гарантии или вводить новые гарантийные обязательства от имени Fluke. Гарантийная поддержка предоставляется, только если продукт приобретен в авторизованной торговой точке Fluke или покупатель заплатил соответствующую международную цену. Fluke оставляет за собой право выставить покупателю счет за расходы на ввоз запасных/сменных частей когда продукт, приобретенный в одной стране, передается в ремонт в другой стране.

Гарантийные обязательства Fluke ограничены по усмотрению Fluke выплатой стоимости приобретения, бесплатным ремонтом или заменой неисправного продукта, который возвращается в авторизованный сервисный центр Fluke в течение гарантийного периода.

Для получения гарантийного сервисного обслуживания обратитесь в ближайший авторизованный сервисный центр Fluke за информацией о праве на возврат, затем отправьте продукт в этот сервисный центр с описанием проблемы, оплатив почтовые расходы и страховку (ФОБ пункт назначения). Fluke не несет ответственности за повреждения при перевозке. После осуществления гарантийного ремонта продукт будет возвращен покупателю с оплаченной перевозкой (ФОБ пункт назначения). Если Fluke определяет, что неисправность вызвана небрежностью, неправильным использованием, загрязнением, изменением, несчастным случаем или ненормальными условиями работы и обращения, включая электрическое перенапряжение из-за несоблюдения указанных допустимых значений, или обычным износом механических компонентов, Fluke определит стоимость ремонта и начнет работу после согласования с покупателем. После ремонта продукт будет возвращен покупателю с оплаченной перевозкой, и покупателю будет выставлен счет за ремонт и транспортные расходы при возврате (ФОБ пункт отгрузки). ЭТА ГАРАНТИЯ ЯВЛЯЕТСЯ ЕДИНСТВЕННОЙ И ИСКЛЮЧИТЕЛЬНОЙ И ЗАМЕНЯЕТ ВСЕ ОСТАЛЬНЫЕ ГАРАНТИИ,

ПРЯМЫЕ ИЛИ СВЯЗАННЫЕ, ВКЛЮЧАЯ, ПОМИМО ПРОЧЕГО, СВЯЗАННЫЕ ГАРАНТИИ ГОДНОСТИ ДЛЯ ПРОДАЖИ ИЛИ ГОДНОСТИ ДЛЯ ОПРЕДЕЛЕННОЙ ЦЕЛИ. FLUKE НЕ НЕСЕТ ОТВЕТСТВЕННОСТИ ЗА СПЕЦИАЛЬНЫЕ, СЛУЧАЙНЫЕ ИЛИ КОСВЕННЫЕ ПОВРЕЖДЕНИЯ ИЛИ УЩЕРБ, ВКЛЮЧАЯ ПОТЕРЮ ДАННЫХ, ЯВЛЯЮЩИЕСЯ РЕЗУЛЬТАТОМ КАКИХ-ЛИБО ДЕЙСТВИЙ ИЛИ МЕТОДОВ.

Поскольку некоторые страны не допускают ограничения срока связанной гарантии или исключения и ограничения случайных или косвенных повреждений, ограничения этой гарантии могут относиться не ко всем покупателям. Если какое-либо положение этой гарантии признано судом или другим директивным органом надлежащей юрисдикции недействительным или не имеющим законной силы, такое признание не повлияет на действительность или законную силу других положений.

> Fluke Corporation P.О. Вoх 9090 Everett, WA 98206-9090 U.S.A.

Fluke Europe В.V. P.О. Вoх 1186 5602 ВD Eindhoven The Netherlands

ООО «Флюк СИАЙЭС» 125167, г. Москва, Ленинградский проспект дом 37, корпус 9, подъезд 4, 1 этаж

11/99

# **Cодержание**

#### **Hазвание Cтраница**

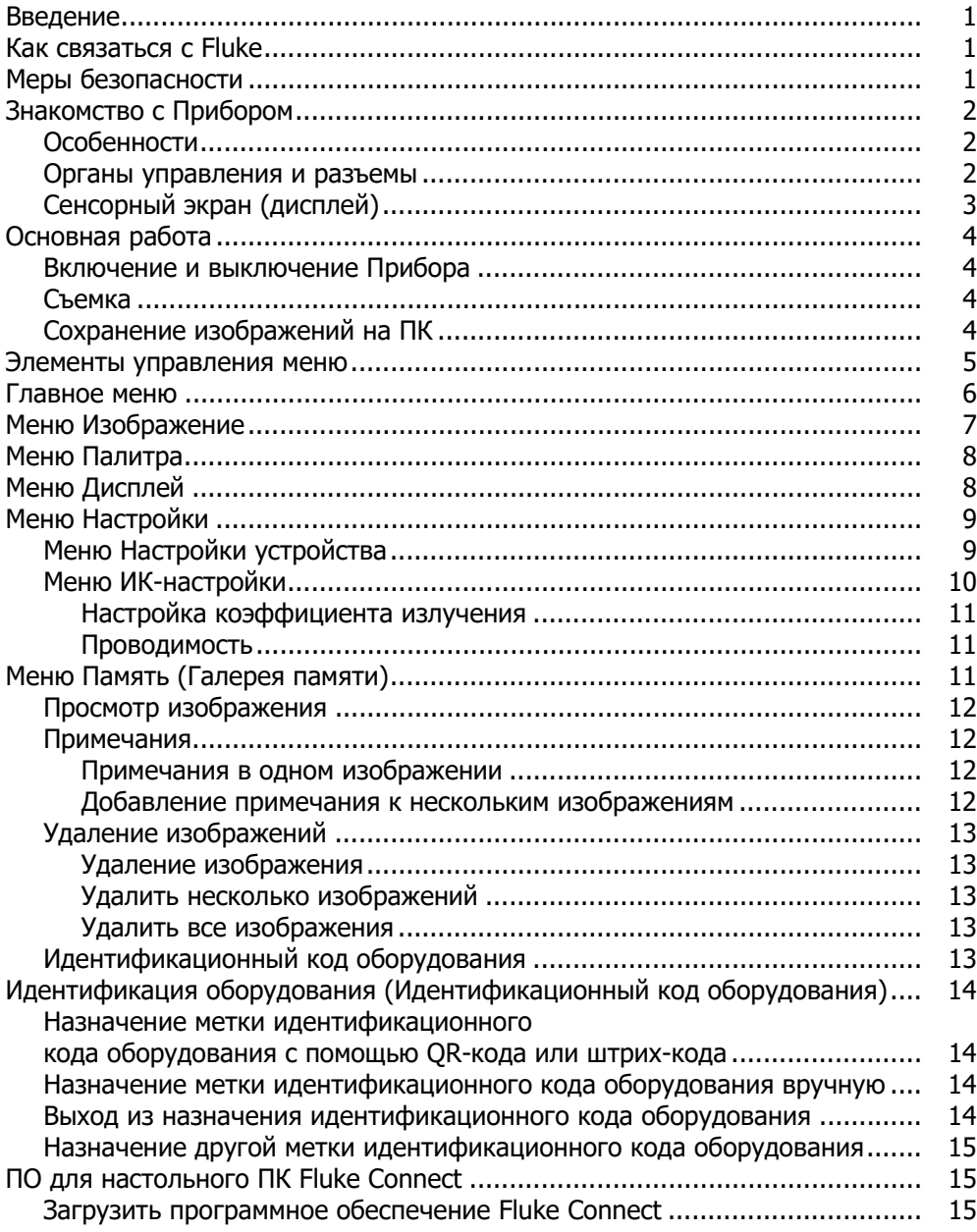

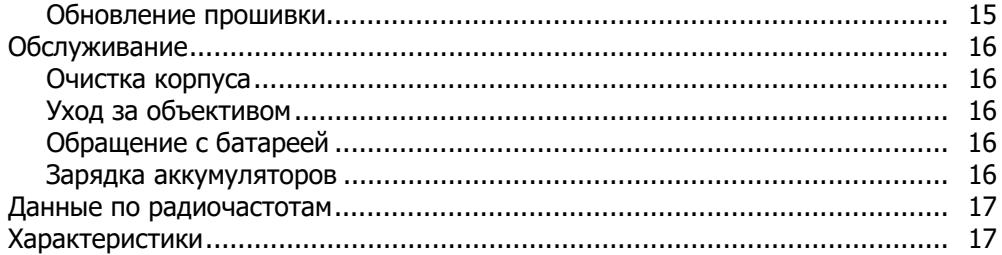

### <span id="page-4-0"></span>**Введение**

Fluke PTi120 Pocket Thermal Imager (Прибор или Тепловизор) представляет собой портативную инфракрасную камеру, которую можно применять в различных областях. Прибор можно использовать для поиска неисправностей, профилактического и предупредительного обслуживания, диагностики состояния зданий, а также для исследований и разработок.

Прибор отображает тепловые изображения на сенсорном ЖК-экране промышленного качества с высоким разрешением. Прибор сохраняет изображения во внутренней памяти устройства, затем их можно передавать на ПК через непосредственное USВ-подключение к компьютеру или беспроводным способом на ПК или на мобильное устройство.

В комплект поставки Прибора входит программное обеспечение Fluke Connect™ для настольного ПК. Fluke Connect — высокопроизводительный профессиональный программный пакет, который позволяет осуществлять качественный анализ и составлять отчеты.

### <span id="page-4-1"></span>**Как связаться с Fluke**

Чтобы связаться с представителями компании Fluke, позвоните по одному из указанных ниже номеров.

- США: 1-800-760-4523
- Канада: 1-800-36-FLUKE (1-800-363-5853)
- Европа: +31 402-675-200
- Япония: +81-3-6714-3114
- Сингапур: +65-6799-5566
- Бразилия: +55-11-3530-8901
- В других странах мира: +1-425-446-5500

Или зайдите на веб-сайт компании Fluke по адресу [w](www.fluke.com)ww.fluke.com:

Зарегистрировать прибор можно на сайте<http://register.fluke.com>.

Чтобы просмотреть, распечатать или загрузить самые последние версии руководств или дополнения к руководствам, посетите раздел веб-сайта <http://us.fluke.com/usen/support/manuals>.

Чтобы запросить печатную версию руководства, зайдите на сайт<www.fluke.com/productinfo>.

### <span id="page-4-2"></span>**Меры безопасности**

Общая информация по мерам безопасности содержится в печатном документе «Меры безопасности», который поставляется вместе с Прибором, или на сайте [www.fluke.com.](www.fluke.com) Более подробная информация по технике безопасности приводится при описании соответствующих ситуаций.

### <span id="page-5-0"></span>**Знакомство с Прибором**

С помощью Таблицы 1 вы можете определить, какими характеристиками обладает ваш Прибор.

#### <span id="page-5-1"></span>**Особенности**

В Таблице 1 представлены особенности Прибора.

#### **Таблице 1. Особенности**

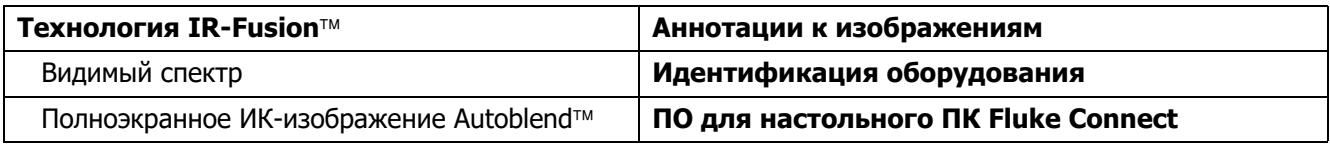

#### <span id="page-5-2"></span>**Органы управления и разъемы**

В Таблице [2](#page-5-3) представлены органы управления и разъемы Прибора.

#### **Таблице 2. Органы управления и разъемы**

<span id="page-5-3"></span>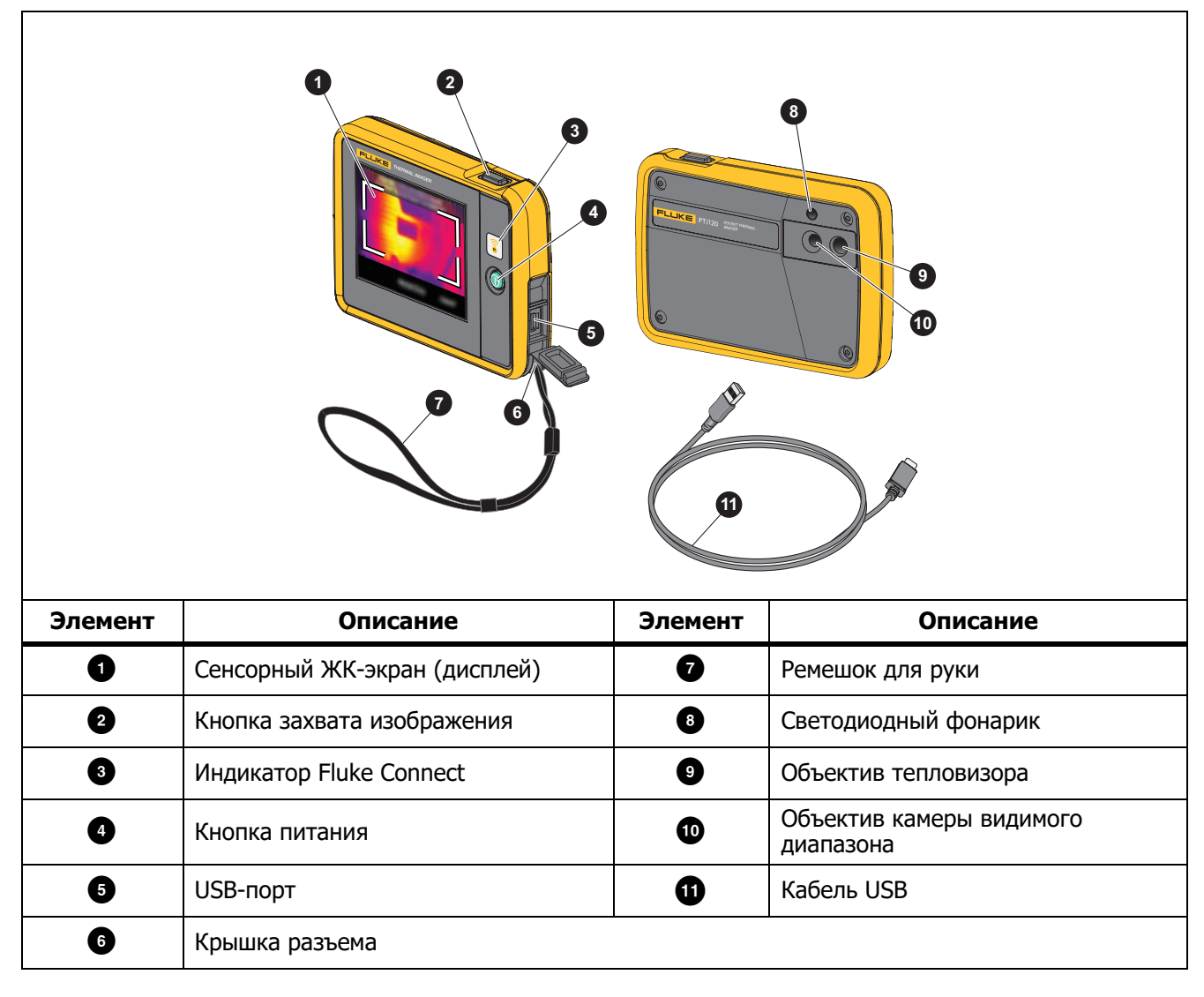

### <span id="page-6-0"></span>**Сенсорный экран (дисплей)**

Сенсорный экран представляет собой пользовательский интерфейс Прибора. Сенсорный экран оборудован подсветкой для работы в условиях с плохим освещением.

В Таблице 3 представлена информация, которая отображается на экране Прибора по умолчанию.

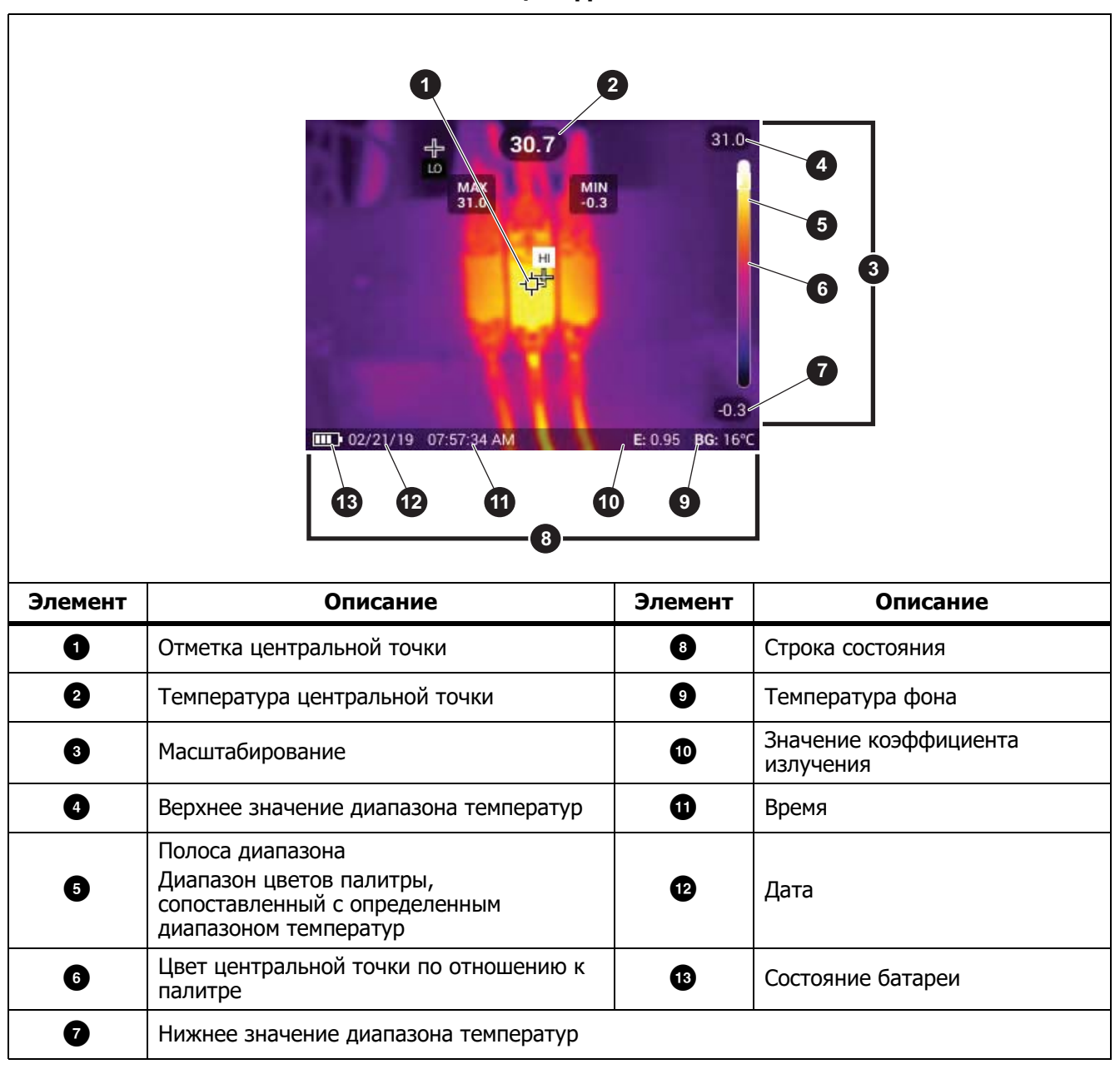

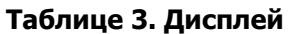

### <span id="page-7-0"></span>**Основная работа**

#### <span id="page-7-1"></span>**Включение и выключение Прибора**

Перед первым использованием Прибора необходимо заряжать батарею в течение минимум 1,5 часов. См. [Зарядка аккумуляторов](#page-19-4).

Для включения или выключения Прибора нажмите и удерживайте  $\textcircled{\bullet}$  в течение 2 секунд. Чтобы оставить Прибор включенным и выключить дисплей, нажмите и удерживайте  $\bigcirc$  в течение <2 секунд.

#### Примечание

Невозможно определить по внешнему виду, что именно выключено: только дисплей или сам Прибор. Чтобы максимально увеличить срок службы батареи, воспользуйтесь функциями Интервал отключения ЖК-экрана и Выключение питания. Дополнительную информацию о том, как настроить эти функции, см. в Таблице [8](#page-12-2).

#### Примечание

Всем тепловизорам требуется некоторое время на прогрев для обеспечения точности измерений и лучшего качества изображений. Время прогрева может различаться в зависимости от модели прибора и условий окружающей среды. Большинство тепловизоров полностью прогреваются за 3 минут до 5 минут, однако для наиболее точных измерений рекомендуется использовать прибор не ранее чем через 10 минут после включения. В случае переноса тепловизора между средами с большим перепадом температур подстройка может занять более продолжительное время.

#### <span id="page-7-2"></span>**Съемка**

Для съемки:

- 1. Наведите фокус на цель.
- 2. Нажмите и отпустите кнопку **Захват изображения** или нажмите два раза на дисплей, чтобы выполнить захват и статичный снимок.

Изображение находится в буфере памяти, чтобы его можно было сохранить или добавить к изображению метку идентификационного номера или примечание. Порядок добавления метки идентификационного номера к изображению см. в разделе Идентификация оборудования [\(Идентификационный код оборудования\)](#page-17-0). Порядок добавления примечания к изображению см. в разделе [Примечания](#page-15-1).

#### Примечание

Метки идентификационного номера и примечания можно сохранять только с изображениями, полученными в формате .is2. Порядок выбора формата файла is2 см. в разделе [Меню Настройки](#page-12-2)  [устройства](#page-12-2).

#### <span id="page-7-3"></span>**Сохранение изображений на ПК**

Чтобы сохранить изображения на ПК с помощью кабеля USВ:

- 1. Включите Прибор.
- 2. Подключите один конец кабеля USВ к порту USВ на Приборе, а другой конец к порту USВ на ПК. ПК определяет Прибор в качестве внешнего запоминающего устройства.
- 3. На ПК:
	- a. Сохраните изображения в каталог.
	- b. Отключите Прибор от ПК.
- 4. Отсоедините кабель USВ от компьютера и Прибора.

### <span id="page-8-0"></span>**Элементы управления меню**

Для изменения и просмотра настроек с помощью меню:

- 1. Коснитесь экрана, чтобы открыть главное меню.
- 2. Коснитесь значка в главном меню, чтобы открыть подменю. См. Таблицу 5. Фон выбранного значка изменится на желтый.
- 3. Коснитесь элемента управления меню, чтобы установить и изменить параметры. См. Таблицу 4.
- 4. Снова коснитесь значка подменю, чтобы закрыть подменю и вернуться в режим съемки в реальном времени.

Элементы управления меню перечислены в Таблице 4.

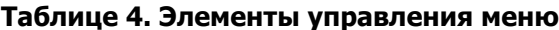

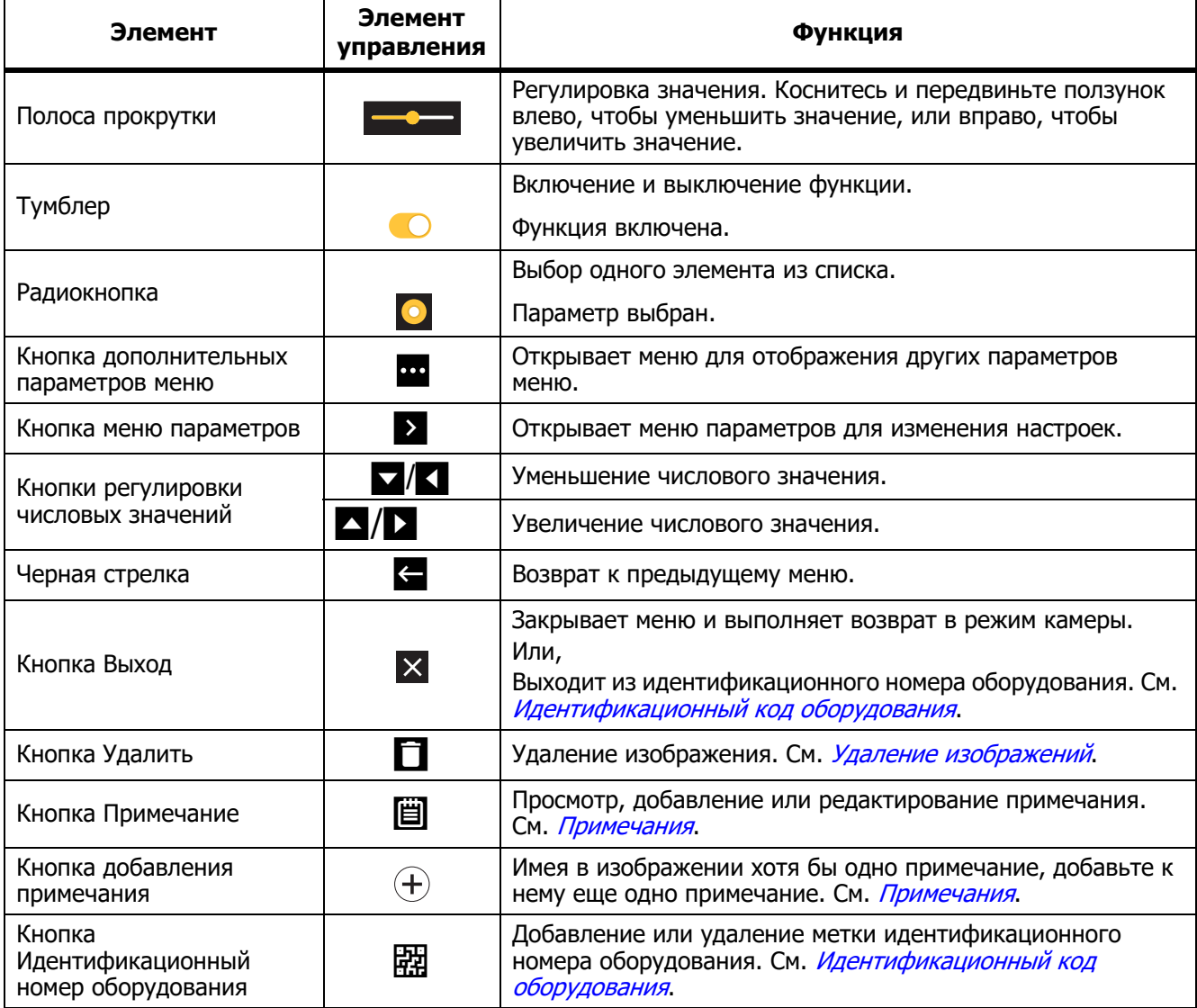

### <span id="page-9-0"></span>**Главное меню**

В Таблице 5 перечислены дополнительные меню, доступные в главном меню.

**1 2 3 4 5 6** s Le  $\boldsymbol{\Theta}$ |בב **Элемент Дополнительное меню Опция Функция** Выберите для просмотра, редактирования и **О | <u>А</u> | Память** | <опции> удаления захваченных изображений. См. Меню [Память \(Галерея памяти\)](#page-14-2). **О | П Изображение | IR-Fusion** | Установка уровня IR-Fusion. См. *Меню* [Изображение](#page-10-0). **Палитра** <опции> Настройка палитры для использования на изображении. См. [Меню Палитра](#page-11-0). **Ф Дисплей** | <опции> Настройка функций, которые будут отображаться на дисплее. См. [Меню Дисплей](#page-11-1). **Фонарик** Использование тумблера для включения или выключения фонарика.  $\bullet$  **| Т** | Освещение **Подсветка** Использование полосы прокрутки для настройки уровня яркости дисплея. Установка пользовательских настроек и **6 | ••• Настройки**  $\sim$   $\sim$ **опции>** просмотр информации о Приборе. См. [Меню](#page-12-0)  [Настройки](#page-12-0).

### <span id="page-10-0"></span>**Меню Изображение**

Полоса прокрутки IR-Fusion позволяет настроить для Прибора режим съемки изображений: от режима полностью видимого света до полного режима IR-Fusion. Используйте совмещение режима видимого света и IR-Fusion для просмотра объекта с наложенными температурными данными.

Чтобы настроить уровень IR-Fusion:

- 1. Коснитесь $\Box$ .
- 2. Используйте полосу прокрутки для установки уровня IR-Fusion.

Кроме того, можно настроить уровень IR-Fusion в режиме камеры. Коснитесь дисплея и проведите пальцем слева направо, чтобы увеличить уровень IR-Fusion. Проведите пальцем справа налево, чтобы уменьшить уровень IR-Fusion. См. Рисунок [1.](#page-10-1)

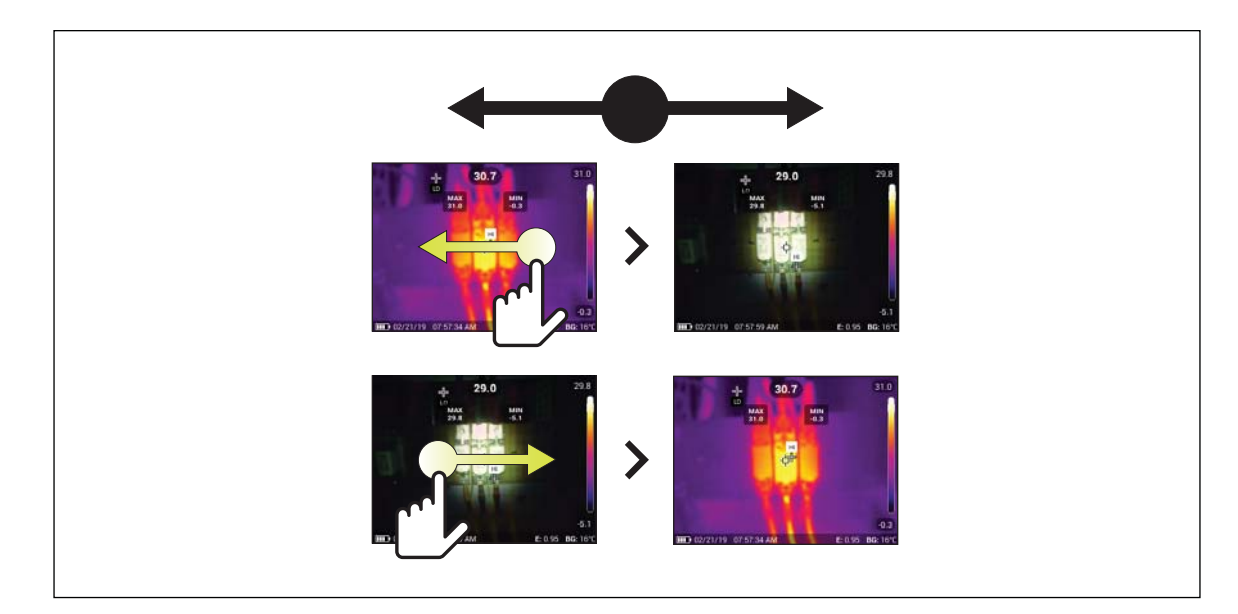

<span id="page-10-1"></span>Рисунок 1. Уровень IR-Fusion

### <span id="page-11-0"></span>**Меню Палитра**

Стандартные палитры характеризуются линейным равномерным распределением цветов, которое обеспечивает наилучшее отображение деталей. Возможно использование следующих палитр: градации серого, «горячее железо», высокая контрастность, градации желтого, «горячий металл» и сине-красная.

Чтобы изменить палитру изображения:

- 1. Нажмите  $^{\circ}$
- 2. Коснитесь миниатюры палитры.

На выбранной палитре появится флажок. Цвет и диапазон температур на дисплее изменяются в соответствии с выбранной палитрой. См. Рисунок [2](#page-11-2).

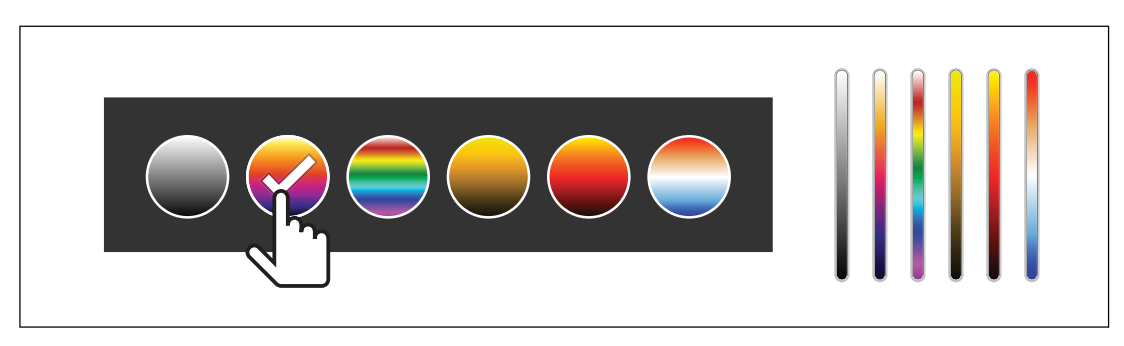

Рисунок 2. Выбор палитры и панели диапазона

### <span id="page-11-2"></span><span id="page-11-1"></span>**Меню Дисплей**

Используйте меню Дисплей для настройки функций, которые будут отображаться на дисплее. Действия, необходимые для отображения логотипа Fluke на дисплее, см. в разделе [Меню Настройки устройства](#page-12-1). В Таблице [6](#page-11-3) перечислены параметры, представленные в меню Дисплей.

#### **Таблице 6. Дисплей**

<span id="page-11-3"></span>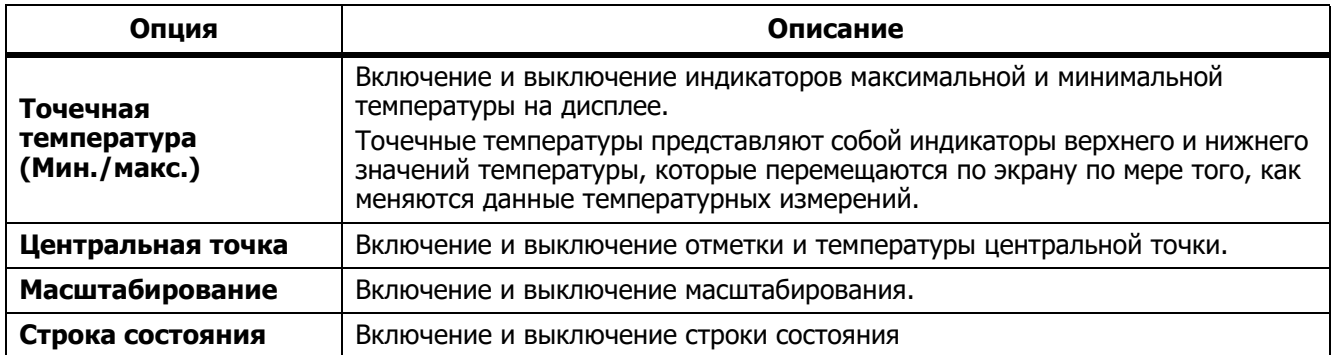

## <span id="page-12-0"></span>**Меню Настройки**

<span id="page-12-3"></span>В Таблице [7](#page-12-3) перечисляются параметры в меню «Настройки».

#### **Таблице 7. Меню Настройки**

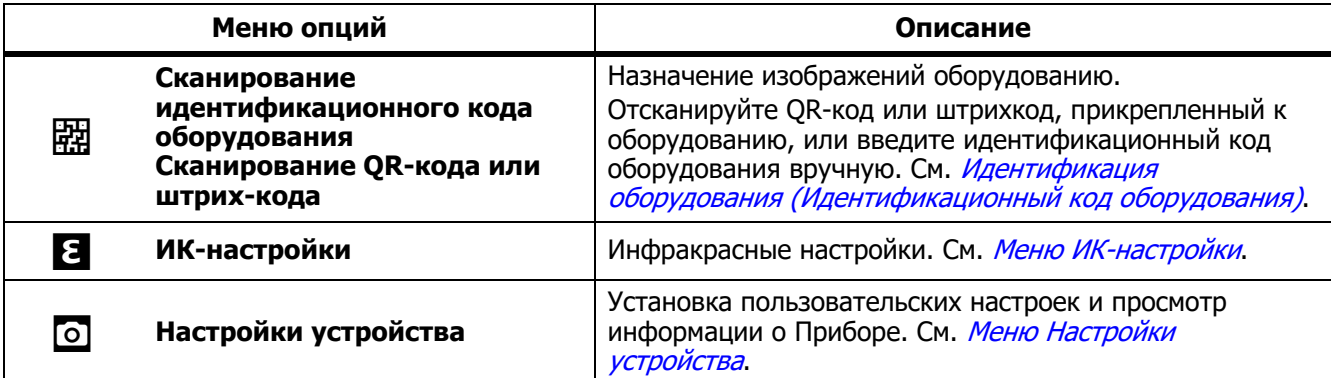

#### <span id="page-12-1"></span>**Меню Настройки устройства**

<span id="page-12-2"></span>В Таблице [8](#page-12-2) перечислены параметры, представленные в меню Настройки устройства.

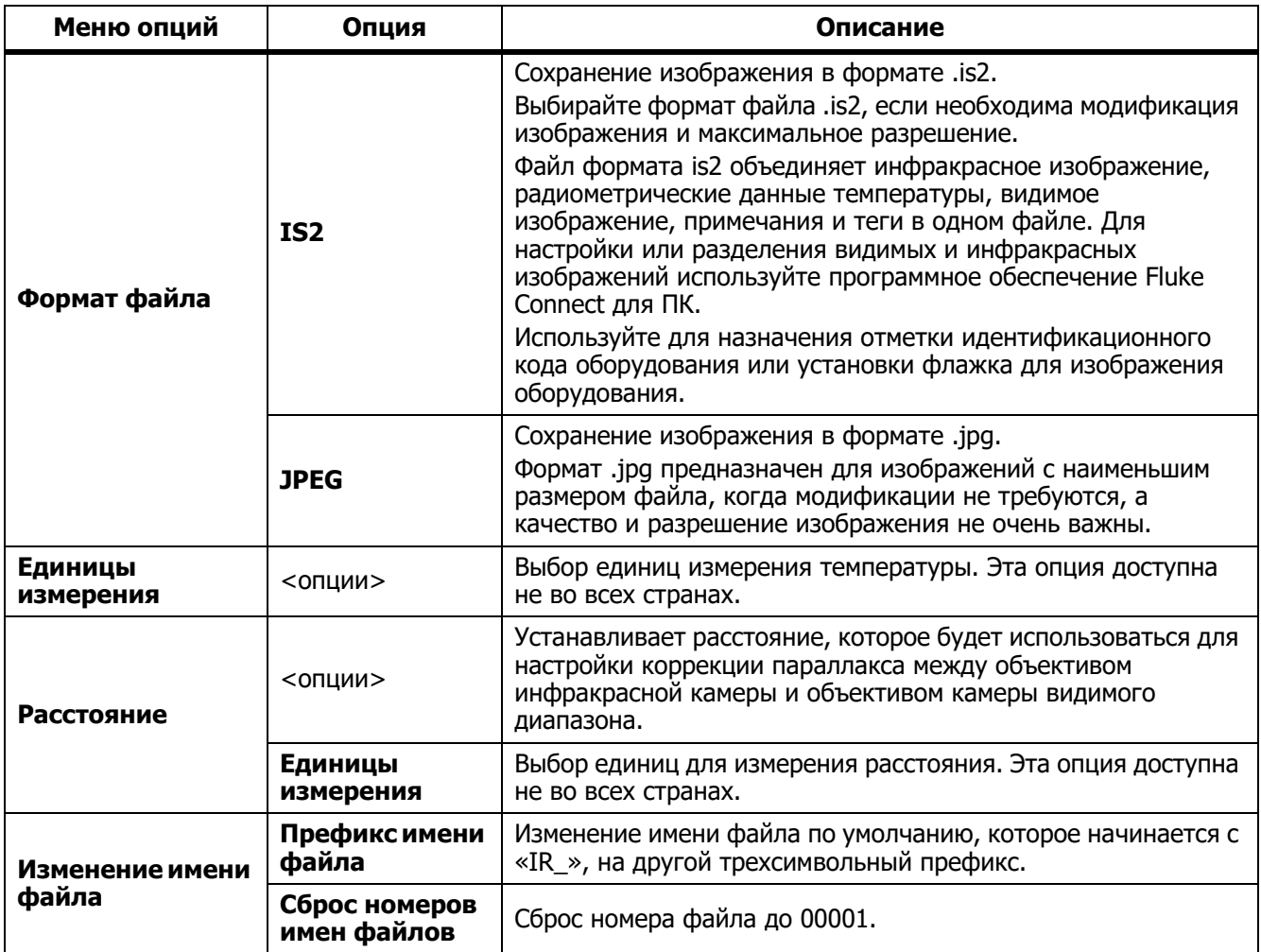

#### **Таблице 8. Меню Настройки устройства**

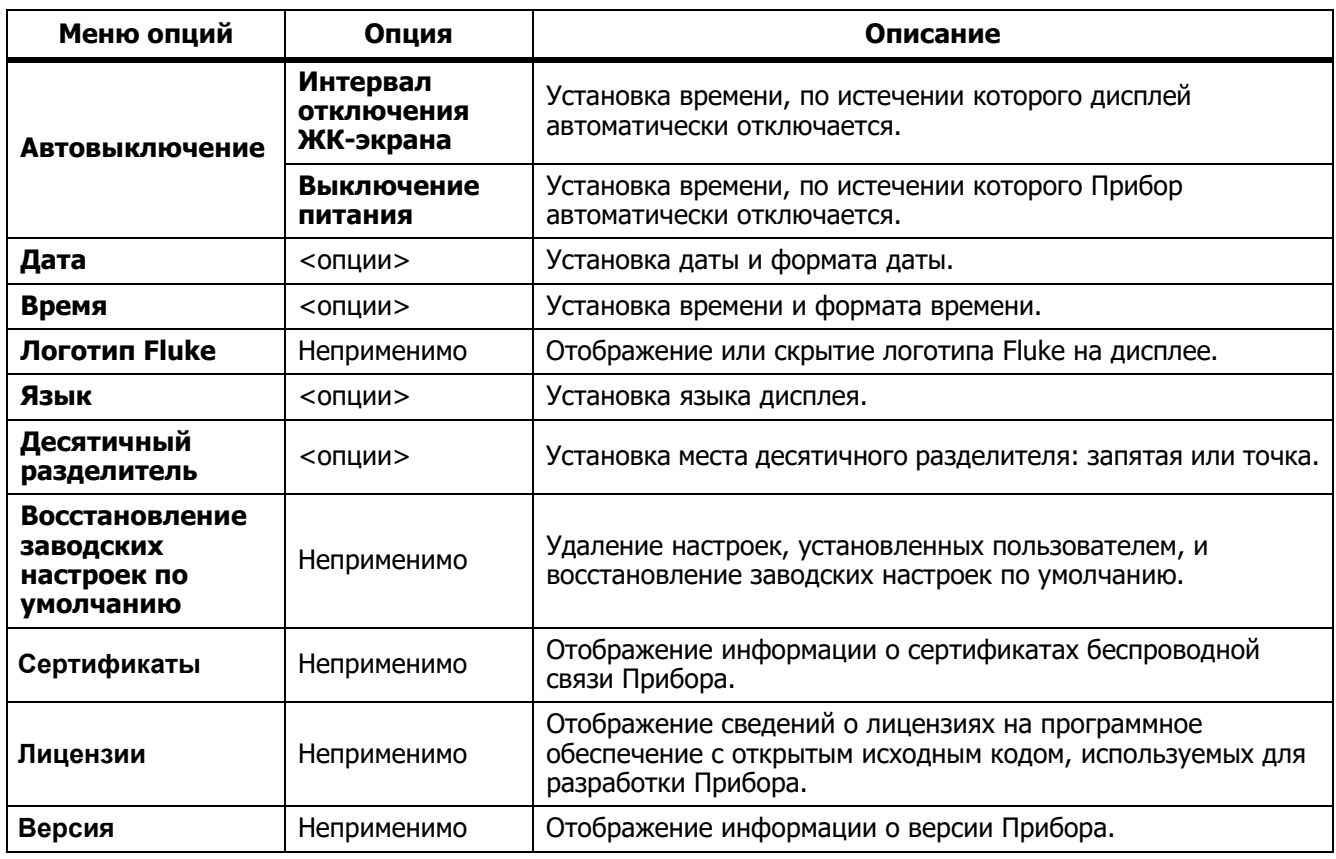

#### **Таблице 8. Меню Настройки устройства (прод.)**

### <span id="page-13-0"></span>**Меню ИК-настройки**

В Таблице 9 перечислены параметры, представленные в меню ИК-настройки.

#### **Таблице 9. Меню ИК-настройки**

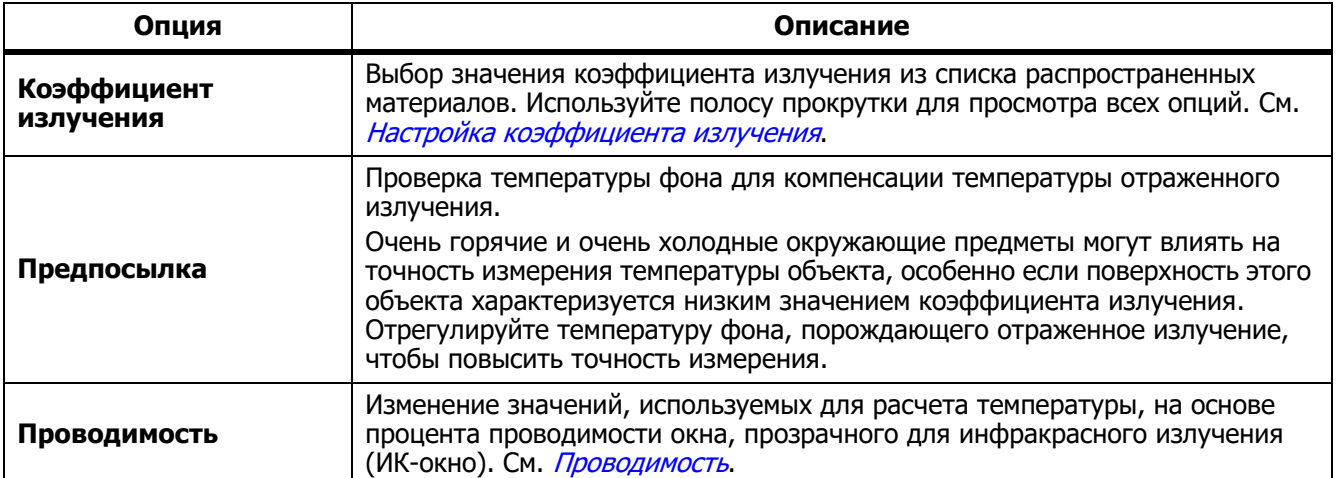

### <span id="page-14-0"></span>Настройка коэффициента излучения

Все объекты излучают энергию в инфракрасном диапазоне. Фактическая температура поверхности и коэффициент излучения объекта влияют на количество излучаемой энергии. Тепловизор регистрирует инфракрасное излучение от поверхности объекта и использует эту информацию для вычисления оценочного значения температуры. Многие распространенные материалы, такие как дерево, вода, кожа, ткани и окрашенные поверхности, включая металлические, хорошо излучают энергию и обладают высоким коэффициентом излучения ≥90 % (или 0,90). Тепловизор точно измеряет температуры на объектах с высоким коэффициентом излучения.

Блестящие или неокрашенные металлические поверхности не излучают энергию достаточно хорошо и обладают низким коэффициентом излучения <0,60. Для большей точности оценки тепловизором фактической температуры объектов с низким коэффициентом излучения отрегулируйте настройку коэффициента излучения.

#### W Предупреждение

#### **Во избежание травм ознакомьтесь с информацией о коэффициенте излучения для получения фактической температуры. Светоотражающие объекты показывают температуру ниже, чем фактическая температура. Использование таких объектов может привести к ожогу.**

Установите значение коэффициента излучения или выберите из списка значений для распространенных материалов. Если значение коэффициента излучения равно <0,60, на дисплее отображается предостережение.

#### Примечание

Для поверхностей с коэффициентом излучения <0,60 определить надежное и стабильное фактическое значение температуры затруднительно. Чем ниже коэффициент излучения, тем выше вероятность ошибки тепловизора при расчете значения температуры, поскольку большая часть энергии, достигающей прибора, определяется как температура фона. Это также относится к случаям, когда коррекция значения коэффициента излучения и отраженного фона выполнена правильно.

#### <span id="page-14-1"></span>Проводимость

При проверке сквозь ИК-окна не вся энергия инфракрасного излучения объектов эффективно передается через оптический материал окна. Если значение процента пропускания окна известно, отрегулируйте значение процента пропускания в Тепловизоре или в программном обеспечении Fluke Connect для настольного компьютера, чтобы повысить точность измерения.

Если вы не используете ИК-окно при проведении инфракрасного осмотра, установите параметр проводимости на 100 %, чтобы отключить процентную корректировку.

### <span id="page-14-2"></span>**Меню Память (Галерея памяти)**

#### Примечание

Если память заполнена на 90%, в верхней части дисплея отображается желтая строка сообщений. Если заполнена вся память, строка сообщений становится красной. Чтобы получить дополнительные изображения при заполненной внутренней памяти, сохраните изображения на внешнее устройство памяти и удалите изображения с Прибора.

Изображения сохраняются во внутренней памяти. Для просмотра, редактирования или удаления изображений используйте меню Память. Изображения упорядочены по дате их получения, самые новые изображения находятся вверху.

Если в файле .is2 сохранена дополнительная информация, при предварительном просмотре отображается специальный значок. Значки:

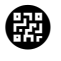

**ПРЭ** Идентификационный код оборудования

Примечание

#### <span id="page-15-0"></span>**Просмотр изображения**

Чтобы открыть изображение в полноэкранном режиме:

- 1. Нажмите  $\Box$ .
- 2. При необходимости коснитесь дисплея и проведите пальцем вверх или вниз для просмотра всех изображений.
- 3. Коснитесь миниатюры или изображения предварительного просмотра, чтобы просмотреть изображение в полноэкранном режиме.

В верхней части дисплея кратковременно откроется панель инструментов. Нажмите на изображение, чтобы открыть или закрыть панель инструментов.

#### <span id="page-15-1"></span>**Примечания**

Примечания сохраняются вместе с изображением, что устраняет необходимость последующей группировки файлов. Для добавления, редактирования и удаления примечаний используйте клавиатуру, которая открывается на экране.

#### <span id="page-15-2"></span>Примечания в одном изображении

Чтобы добавить, изменить или удалить примечание, выполните следующие действия:

- 1. Откройте изображение в полноэкранном режиме.
- 2. Нажмите  $\left[\mathbf{H}\right]$ . При необходимости сначала нажмите  $\infty$ .

Если примечания не сохранены с изображением, на экране появляется клавиатура.

- 3. Используйте клавиатуру для ввода сообщения.
- 4. Нажмите **Сохранить**.

Если с изображением сохранено примечание, на экране появится список примечаний.

- 5. Чтобы добавить к изображению другое примечание, нажмите  $(+)$ , используя клавиатуру, добавьте новое примечание и нажмите **Сохранить**.
- 6. Чтобы отредактировать примечание, нажмите на примечание, отредактируйте его с помощью клавиатуры и нажмите **Сохранить**. При необходимости прокрутите вниз, чтобы просмотреть все примечания.
- 7. Чтобы удалить примечание, нажмите на него, нажмите **Удалить**, затем нажмите **Удалить** еще раз.

#### <span id="page-15-3"></span>Добавление примечания к нескольким изображениям

Чтобы добавить примечание к нескольким изображениям одновременно:

1. Нажмите  $\sum$  >  $\sum$  > Добавить примечание к нескольким изображениям.

Дисплей вернется в галерею памяти.

- 2. Нажмите на изображение, чтобы выбрать его. Нажмите на изображение еще раз, чтобы отменить выбор. Цвет рамки и имени файла изменится на желтый.
- 3. Повторите эти же действия для каждого дополнительного изображения.
- 4. Нажмите **Добавить примечание**.

На дисплее откроется клавиатура.

- 5. Используйте клавиатуру для ввода сообщения.
- 6. Нажмите **Сохранить**.

#### <span id="page-16-0"></span>**Удаление изображений**

Для удаления изображений выполните соответствующую процедуру из описанных ниже.

#### <span id="page-16-1"></span>Удаление изображения

Чтобы удалить только одно изображение:

- 1. Откройте изображение в полноэкранном режиме.
- 2. Нажмите  $\Box$ . При необходимости сначала нажмите  $\cdots$ .
- 3. Нажмите **Удалить**.

#### <span id="page-16-2"></span>Удалить несколько изображений

Чтобы удалить несколько изображений одновременно:

#### 1. Нажмите > > **Удалить несколько изображений**.

Дисплей вернется в галерею памяти.

- 2. Нажмите на изображение, чтобы выбрать его. Нажмите на изображение еще раз, чтобы отменить выбор. Цвет рамки и имени файла изменится на желтый.
- 3. Повторите эти же действия для каждого дополнительного изображения.
- 4. Нажмите **Удалить изображения**.
- 5. Нажмите **Удалить**.

#### <span id="page-16-3"></span>Удалить все изображения

Чтобы удалить все изображения одновременно:

- 1. Нажмите  $\Delta$  >  $\Delta$  > Удалить все изображения.
- 2. Нажмите **Удалить**.

#### <span id="page-16-4"></span>**Идентификационный код оборудования**

Используйте панель инструментов галереи памяти, чтобы добавить/удалить идентификационный код оборудования из изображения, сохраненного в памяти. См. Идентификация оборудования [\(Идентификационный код оборудования\)](#page-17-0).

Чтобы добавить метку идентификационного номера к изображению:

- 1. Откройте изображение в полноэкранном режиме.
- 2. Нажмите
- 3. Назначьте идентификационный код оборудования. См. Идентификация оборудования [\(Идентификационный код оборудования\)](#page-17-0).

Чтобы удалить идентификационный код оборудования из изображения:

- 1. Откройте изображение в полноэкранном режиме.
- 2. Нажмите на идентификационный код оборудования, который выглядит на экране как (xxxxxxx).

#### 3. Нажмите **Удалить**.

Дисплей возвращается к изображению в полноэкранном режиме, и идентификационный код оборудования не отображается на дисплее.

### <span id="page-17-0"></span>**Идентификация оборудования (Идентификационный код оборудования)**

Используйте идентификационный код оборудования для сохранения и упорядочения изображений по типу оборудованию, например в категории двигателей или электрических шкафов. В качестве метки для прикрепления к изображениям используйте штрих-код, QR-код или другую уникальную идентификационную метку. В режиме камеры идентификационный код оборудования отображается на

дисплее и выглядит как (хххххх, Идентификационные коды оборудования должны быть уникальными для каждой единицы оборудования.

#### <span id="page-17-1"></span>**Назначение метки идентификационного кода оборудования с помощью QRкода или штрих-кода**

Чтобы сохранить изображения для оборудования с QR-кодом или штрих-кодом:

- 1. Нажмите > **Сканировать идентификационный код оборудования**.
- 2. Поместите QR-код или штрих-код в белое поле на дисплее.
- 3. Когда устройство обнаружит, что штрих-код отсканирован, нажмите **Использовать штрих-код** или используйте **QR-код**. Если Прибор не может обнаружить штрих-код или QR-код, вручную введите уникальный идентификационный код оборудования. См. Назначение метки идентификационного кода [оборудования вручную](#page-17-2).

Дисплей вернется в режим камеры, и на дисплее появится штрих-код или QR-код.

4. Выполните захват изображения.

#### <span id="page-17-2"></span>**Назначение метки идентификационного кода оборудования вручную**

Чтобы вручную ввести уникальный идентификационный код оборудования:

- 1. Нажмите > **Сканировать идентификационный код оборудования**.
- 2. Нажмите **Ввод вручную**.

На дисплее откроется клавиатура.

- 3. Введите уникальный идентификационный код оборудования.
- 4. Нажмите **Сохранить**.

Дисплей возвращается в режим камеры, и на дисплее отображается идентификационный код оборудования.

#### <span id="page-17-3"></span>**Выход из назначения идентификационного кода оборудования**

Чтобы выйти из назначения идентификационного кода оборудования и сохранить изображения без этого кода:

- 1. Нажмите на идентификационный код оборудования, который выглядит на экране как охожхож
- 2. Нажмите **Выход из идентификационного кода оборудования** (где xxxxx имя идентификационного кода оборудования).

Дисплей возвращается в режим камеры, и идентификационный код оборудования не отображается на дисплее.

### <span id="page-18-0"></span>**Назначение другой метки идентификационного кода оборудования**

Чтобы выйти из режима назначения идентификационного кода оборудования и сохранить изображения с другим идентификационным кодом оборудования:

- 1. Нажмите на идентификационный код оборудования, который выглядит на экране как  $\sqrt{2\pi}$
- 2. Нажмите **Сканировать новый идентификационный код оборудования**.
- 3. Назначьте новый идентификационный код оборудования. См. Идентификация оборудования [\(Идентификационный код оборудования\)](#page-17-0).

### <span id="page-18-1"></span>**ПО для настольного ПК Fluke Connect**

Для работы с Прибором предусмотрено программное обеспечение Fluke Connect для ПК, которое обладает функциями анализа изображений, упорядочения данных и составления профессиональных отчетов. Используйте программное обеспечение Fluke Connect, чтобы:

- Просматривать примечания, идентификационные коды оборудования и флажки.
- Экспортировать ИК- и видимые изображения.
- Редактировать файлы изображений .is2.
- Обновлять прошивку для получения доступа к новым функциям.

#### <span id="page-18-2"></span>**Загрузить программное обеспечение Fluke Connect**

#### Перейдите на сайт

<https://www.fluke.com/en-us/support/software-downloads/software-for-fluke-infrared-cameras>.

- 1. На веб-сайте следуйте инструкциям по загрузке программного обеспечения на ПК.
- 2. На ПК следуйте инструкциям по установке программного обеспечения Fluke Connect. (Для установки необходимы права администратора.)
- 3. Перезагрузите ПК после завершения установки.

#### <span id="page-18-3"></span>**Обновление прошивки**

- 1. Откройте программное обеспечение Fluke Connect на ПК.
- 2. Подключите один конец кабеля USВ к компьютеру, а другой конец кабеля USВ к Прибору. Windows автоматически установит драйвер устройства для работы с Прибором. Программное обеспечение Fluke Connect распознает соединение.
- 3. На ПК:
	- a. Выберите **Да**, когда появится запрос о загрузке файла обновления прошивки на ПК.
	- b. Выберите Прибор из списка слева.
	- c. Выберите **Да**, когда появится запрос о загрузке файла обновления прошивки в Прибор.
- 4. На Приборе, Нажмите **Ok**.

Чтобы завершить обновление прошивки, Прибор выключится.

5. Чтобы начать использовать новую прошивку, включите Прибор.

### <span id="page-19-0"></span>**Обслуживание**

Прибор требует минимального технического обслуживания.

#### <span id="page-19-1"></span>**Очистка корпуса**

Очищайте корпус влажной тканью с использованием слабого мыльного раствора. Не используйте абразивы, изопропиловый спирт и растворители для очистки корпуса.

#### <span id="page-19-2"></span>**Уход за объективом**

#### W **Предостережение**

**Во избежание повреждений инфракрасных объективов:**

- **Выполняйте очистку инфракрасных объективов с осторожностью. Объектив имеет тонкое светопоглощающее покрытие.**
- **Выполняйте очистку объектива осторожно, так как это может повредить светоотражающее покрытие.**

Для очистки объектива:

- 1. Используйте баллон с воздухом под давлением или пушку с сухим ионизированным азотом, при наличии, чтобы сдуть частицы с поверхности объектива.
- 2. Намочите безворсовую ткань доступной в продаже жидкостью для очистки объективов, которая содержит спирт, этиловый спирт или изопропиловый спирт.
- 3. Выжмите ткань, чтобы удалить излишки жидкости.
- 4. Протрите поверхность объектива одним круговым движением и утилизируйте ткань.
- 5. При необходимости повторите эти действия с новым куском безворсовой ткани.

#### <span id="page-19-3"></span>**Обращение с батареей**

#### W **Предостережение**

**Чтобы не допустить повреждения Прибора, не размещайте его рядом с источниками тепла или в средах с высокой температурой, например в оставленном без присмотра автомобиле на открытом солнце.**

Чтобы обеспечить максимальную производительность литий-ионного аккумулятора:

- Не оставляйте Прибор в зарядном устройстве более чем на 24 часа, поскольку это может сократить время автономной работы.
- Заряжайте Прибор не менее 1,5 часов каждые шесть месяцев для обеспечения максимального срока службы батареи. В режиме хранения батарея полностью саморазряжается примерно за шесть месяцев.

#### <span id="page-19-4"></span>**Зарядка аккумуляторов**

#### Примечание

Перед зарядкой батареи убедитесь, что температура Прибора близка к комнатной. Температура, при которой следует осуществлять зарядку, приведена в технических характеристиках. Не заряжайте прибор в местах с высокой или низкой температурой окружающей среды. Зарядка при экстремальных температурах может привести к снижению емкости аккумулятора.

Перед первым использованием Прибора необходимо заряжать батарею минимум в течение 1,5 часов. Состояние батареи отображается на пятисегментном индикаторе зарядки.

- 1. Подключите один конец кабеля USВ к порту USВ на Приборе, а другой конец к порту USВ на ПК.
- 2. Зарядку следует производить до того момента, пока индикатор,  $\overline{III}$ , на дисплее не перестанет мигать.
- 3. После полной зарядки батареи отсоедините кабель USВ.

#### W **Предостережение**

#### **Чтобы предотвратить возможные повреждения Прибора:**

- **Используйте только в указанном диапазоне температур.**
- **Не пытайтесь производить зарядку аккумуляторов в условиях экстремального холода.**

#### **<u><b><u></u>**<sup> ∧ Предостережение</u></u></sup>

#### **При утилизации не сжигайте Прибор.**

#### <span id="page-20-0"></span>**Данные по радиочастотам**

См. Таблицу [8,](#page-12-2) чтобы узнать, как получить доступ к цифровым копиям кодов сертификатов для Прибора. Чтобы ознакомиться с инструкцией по радиочастотам класса В, зайдите на веб-сайт [http://us.fluke.com/usen/support/manuals.](http://us.fluke.com/usen/support/manuals)

### <span id="page-20-1"></span>**Характеристики**

Полные технические характеристики приведены в разделе www.fluke.com. См. раздел PTi120 Характеристики Прибора.